#### LBC PO Activity Listing Report 9.2 – LBCGL013

1. The **LBC PO Activity Listing** is a detailed report showing Purchase Orders and Contracts, along with the corresponding Requisition number, Vendor name, and Vouchers for the Payments of the document. To view or print a report on a specific Purchase Order or Contract, access the **LBC PO Activity Listing** from either the **Budget Reports** tile or the **Budget Reports and Lookup** tile.

| G BEACH<br>college | ▼ LBC Financials Homepage | <b>^</b> Q     | <b>1</b> |  |
|--------------------|---------------------------|----------------|----------|--|
| Requisitions       | Budget Reports and Lookup | Budget Reports |          |  |
|                    |                           |                |          |  |
| Query Viewer       |                           |                |          |  |
|                    |                           |                |          |  |
|                    |                           | :              |          |  |

**NOTE:** When signing out or closing PeopleSoft 9.2 remember to click the **DO NOT** just click the red **Context** close button.

2. From the **LBC Financials Homepage** click the **Budget Reports** tile then the **LBC PO Activity Listing** menu item on the left side.

| CLBC Financials Homepage          | Budget Reports                                                          | Â              | Q         | 1       |        | ø    |
|-----------------------------------|-------------------------------------------------------------------------|----------------|-----------|---------|--------|------|
| LBC Available Balance Report      | LBC Available Balances Report                                           |                | Pr        | int New | Window | Help |
| EBC GL Expense Detail Report      | Enter any information you have and click Search. Leave fields blank for | r a list of al | l values. |         |        |      |
| EBC PO Activity Listing           | Find an Existing Value Add a New Value                                  |                |           |         |        |      |
| EBC Contract Activity Report      | Search by: Run Control ID begins with                                   |                |           |         |        |      |
| EBC Revenues and Expenses Rpt     | Case Sensitive Search Advanced Search                                   |                |           |         |        |      |
| EBC Rev&Exp Rpt - Excel<br>Format |                                                                         |                |           |         |        |      |
| EBC Trust Acct Activities Rpt     | Find an Existing Value Add a New Value                                  |                |           |         |        |      |

3. Each user should initially set up (Add) <u>one time only</u>, a **Run Control ID** for each process/report that will be carried out (such as the LBC Available Balance Report, LBC GL Expense Detail Report, and LBC PO Activity Listing Report). The Run Control ID is keyed to the Operator ID of the user that created the Run Control. After this **Add a New Value** is done the first time you will use the **Find an Existing Value** tab for <u>all</u> future **LBC PO Activity Listing**. Please do **NOT** add any other Run Control ID's.

**NOTE:** To access a **current** Run Control ID (a Run Control for LBC PO Activity Listing Report that was set up earlier), click the **Find an Existing Value** tab and then click **Search**. Choose the Run Control ID below named **LBC PO Activity Listing** and click on the blue link.

| C LBC Financials Homepage         | Budget Reports                                                                                                    |                | <b>~</b> 2 |                 |
|-----------------------------------|----------------------------------------------------------------------------------------------------|----------------|------------|-----------------|
| LBC Available Balance Report      | LBC PO Activity Listing                                                                                                    | P              | rint New   | / Window   Help |
| EBC GL Expense Detail Report      | Enter any information you have and click Search. Leave fields blank for a list                                                           | of all values. |            |                 |
| EBC PO Activity Listing           | Find an Existing Value     Add a New Value       Search Criteria                                                                         |                |            |                 |
| EBC Contract Activity Report      | Search by: Run Control ID begins with                                                                                                    |                |            |                 |
| EBC Revenues and Expenses Rpt     | Include History     Correct History     Case Sensitive     Search     Advanced Search                                                    |                |            |                 |
| LBC Rev&Exp Rpt - Excel<br>Format | View All First (1-7 of 7 ) Last                                                                                                    |                |            |                 |
| EBC Trust Acct Activities Rpt     | Run Control ID         Language Code           BUDGET_TRANSACTION_DETAIL         English           LBC_AVAILABLE_BALANCE         English |                |            |                 |
| E LBC 2002 Measure E - Bond Rpt   | LBC_BUDGET_STATUS English<br>LBC_GL_EXPENSE_DETAIL English<br>LBC_PO_ACTIVITY_LISTING <u>English</u>                                     |                |            |                 |
| EBC 2008E / 2016LB Bond Rpt       | PO_ACTIVITY_LISTING English<br>PRINT_REQUISITIONS English                                                                                |                |            |                 |
| EBC Excel GL Expense Rpt          | Find an Existing Value Add a New Value                                                                                                   |                |            |                 |

 To Add the Run Control ID select the Add a New Value tab and enter LBC\_PO\_ACTIVITY\_LISTING (be sure to put an underscore between each word and use caps) in

the **Run Control ID** field then click **Add.** Note that the 2 vertical lines button are can be used to collapse or expand the menu on the left.

| CLBC Financials Homepage          | Budget Reports                           | Q  | <b>P</b> 2 | ≡      | ۱    |
|-----------------------------------|------------------------------------------|----|------------|--------|------|
| EBC Available Balance Report      | LBC PO Activity Listing                  | Pr | int New    | Window | Help |
| EBC GL Expense Detail Report      | Eind an Existing Value Add a New Value   |    |            |        |      |
| EBC PO Activity Listing           | Run Control ID LBC_PO_ACTIVITY_LISTING   |    |            |        |      |
| EBC Contract Activity Report      | Add                                      |    |            |        |      |
| EBC Revenues and Expenses Rpt     |                                          |    |            |        |      |
| EBC Rev&Exp Rpt - Excel<br>Format | Find an Existing Value   Add a New Value |    |            |        |      |

5. Enter the Purchase Order Number in the **PO No.** field for the Purchase Order number you wish to view in your report.

**NOTE:** The Purchase Order Number (**PO No.**) is a 10 digit field with the PO number preceded by 5 zeros. If entering a Contract number there are no preceding zeros but you do need to enter the decimal point.

**NOTE:** The **LBC PO Activity Listing** can also be run by using the account string (Account, Department, Program and Fund) and a **From Date** and a **Through Date**, <u>and</u> leaving the **PO No.** field blank to view all the PO's issued with that criteria.

| <b>C</b> LBC Financials Homepage | Budget Reports                                                                                                    | A Q 10 ≡ Ø                                   |
|----------------------------------|----------------------------------------------------------------------------------------------------|----------------------------------------------|
| PO Activity Listing              |                                                                                                    | Print   New Window   Help   Personalize Page |
| Run Control ID LBC_PO_A0         | CTIVITY_LISTING Report Manager Process Mon                                                                                                    | nitor Run                                    |
| PO No.:<br>Account:              | Dept:                                                                                                    |                                              |
| Program:                         | Q  Fund:    Image: State state state |                                              |
| II 🕞 Save 🖆 Notify               | 💽 Add 💋 Update/Display 🗾 Include History                                                                                                    | Correct History                              |

6. After entering the Purchase Order number under the **PO No.** field click the yellow **Run** button on the top right side.

**NOTE:** If you enter a specific PO Number to run the report then it is important to leave <u>ALL other</u> <u>fields blank in the criteria fields.</u> If you do not have a PO Number you can enter the **From Date** and the **Through Dates** along with the Chartfields (Account, Dept, Program, and Fund) for the area you need and then view all PO's that are issued for a specific Chartfield string.

| C LBC Financials Homepage                      | Budget Reports                      | 🕥 📃 🕐 🔎 🏫                                    |
|------------------------------------------------|-------------------------------------|----------------------------------------------|
| PO Activity Listing                            |                                     | Print   New Window   Help   Personalize Page |
| Run Control ID LBC_PO_ACT                      | TIVITY_LISTING Report Manager Proce | ess Monitor Run                              |
| PO No.: 000008<br>Account: Program: From Date: | Dept:<br>Fund:<br>Through Date:     |                                              |
| II Save E Notify                               | Add Dydate/Display 🔎 Include Histor | y 🎲 Correct History                          |

 In the Process Scheduler Request panel you will see the report Name/Description LBC PO Activity Listing. Next click the yellow OK button below and <u>DO NOT MAKE ANY OTHER</u> <u>CHANGES</u> in this panel.

|      | Financials Homepage                   | Budget Rep         | Budget Reports 🛛 😭 🔍  |                          |                         |      |  |  |  |  |
|------|---------------------------------------|--------------------|-----------------------|--------------------------|-------------------------|------|--|--|--|--|
| PO A | ctivity Listing                       |                    |                       | Print   New Windo        | ow   Help   Personalize | Page |  |  |  |  |
|      | Run Control ID LBC_PO_ACTIVITY_LISTIN | G Report Ma        | nager Process Monit   | or Run                   |                         |      |  |  |  |  |
|      |                                       | Process Schedule   | r Request             |                          | ×                       |      |  |  |  |  |
|      |                                       |                    |                       |                          | Help                    |      |  |  |  |  |
|      | User ID 0005349                       | Ru                 | n Control ID LBC_PO_A | CTIVITY_LISTING          |                         |      |  |  |  |  |
|      | Server Name                           | Run Date 07/3      |                       |                          | _                       |      |  |  |  |  |
|      | Recurrence                            | ▼ Run Time 2:14    | :58PM Res             | set to Current Date/Time | *                       |      |  |  |  |  |
|      | Time Zone                             |                    |                       |                          |                         |      |  |  |  |  |
|      | Process List<br>Select Description    | Process Name Proce | ss Type * Type        | *Format Distri           | bution                  |      |  |  |  |  |
|      | LBC PO Activity Listing               |                    |                       |                          | bution                  |      |  |  |  |  |
|      | OK Cancel                             |                    |                       |                          |                         |      |  |  |  |  |

After clicking the OK button this previous panel will show again yet the Process Instance indicates that the report is running so <u>DO NOT</u> click the Run button again. From this panel click the Report Manager link at the top of the page. The report can be viewed by clicking the Notification button

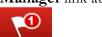

on the red title bar as well.

| < | LBC Financials Homepage                                   | Budget          | Reports                                 | Â               | Q                 | •            |         | ø      |
|---|-----------------------------------------------------------|-----------------|-----------------------------------------|-----------------|-------------------|--------------|---------|--------|
|   | PO Activity Listing                                       |                 |                                         | Print New V     | <b>/indow</b>   H | lelp   Perso | onalize | e Page |
|   | Run Control ID LBC_PO_ACTIVITY_LIS                        | TING            | ort Manager Process M<br>Process Instar | Ionitor Run     |                   |              |         |        |
|   | PO No.: 0000080308<br>Account: Program: Q<br>From Date: 3 | Dept:<br>Fund:  | Q<br>11                                 |                 |                   |              |         |        |
|   | 🖫 Save 🛛 💽 Return to Search 📄 Notify                      | Add Dpdate/Disp | lay 🗾 Include History                   | Correct History |                   |              |         |        |

9. The next panel under the Administration tab click the yellow Refresh button on the right side until the Status is Posted and the Details link shows to the right of the Posted status. In the Report Manager panel the current report will always be at the top of the Report List. To view the report you can either click the blue LBC PO Activity Listing link <u>OR</u> click the Details link next to the Posted Status on the LBC PO Activity Listing line.

| < Budge        | t Repo       | rts              |             |                     |                      |       |                      |        |          |      | â         | Q         | 07     | Ξ       | ٢         |
|----------------|--------------|------------------|-------------|---------------------|----------------------|-------|----------------------|--------|----------|------|-----------|-----------|--------|---------|-----------|
| Administrati   | on Ar        | chives           |             |                     |                      |       |                      |        |          |      | Print   N | ew Windov | w Help | Persona | lize Pagi |
| View Repo      | rts For      |                  |             |                     |                      |       |                      |        |          |      |           |           | _      |         |           |
| User ID        | 0005349      |                  | Туре        |                     | ٣                    | Last  |                      | ▼      | 1        | Days | V         | Refr      | esh    |         |           |
| Status         |              | ▼                | Folder      |                     | Instar               | nce   |                      | to     |          |      |           |           |        |         |           |
| Report Lis     | t            |                  |             | Personalize   Fin   | d   View All         | 2   🔜 | First                | 🕚 1 of | 1 🕑 Last |      |           |           |        |         |           |
| Select         | Report<br>ID | Prcs<br>Instance | Descripti   | on                  | Request<br>Date/Tim  | e     | Format               | Status | Details  |      |           |           |        |         |           |
|                | 1038375      | 1173678          | LBC PO      | Activity Listing    | 08/01/20<br>8:57:45/ |       | Acrobat (<br>(*.pdf) | Posted | Details  |      |           |           |        |         |           |
| Select All     | De           | select All       |             | [                   |                      |       |                      |        |          |      |           |           |        |         |           |
| Delete         |              | lick the de      | elete butto | on to delete the se | elected report(s     | )     |                      |        |          |      |           |           |        |         |           |
| Go back to LE  | BC PO Act    | ivity Listin     | g           | 1                   |                      |       |                      |        |          |      |           |           |        |         |           |
| Rave Save      |              |                  |             |                     |                      |       |                      |        |          |      |           |           |        |         |           |
| Administration | Archives     |                  |             |                     |                      |       |                      |        |          |      |           |           |        |         |           |

**NOTE:** If you need to access a report from a previous day you can change the number under **Last** from 1 to any number up to 7 Days and then click the yellow **Refresh** button.

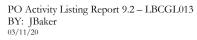

10. In the **Report Detail** panel click the **<u>LBCGL013</u>** .**PDF** name under the File List.

| Budget Reports                |                        |                  |            |              |                  | Â        | Q        | 1    |                  |
|-------------------------------|------------------------|------------------|------------|--------------|------------------|----------|----------|------|------------------|
|                               |                        |                  |            |              |                  | Print Ne | w Window | Help | Personalize Page |
| Administration Ar Re          | eport Detail           |                  |            |              |                  |          |          | ×    |                  |
| View Reports For              |                        |                  |            |              |                  |          |          | Help |                  |
|                               | eport                  |                  |            |              |                  |          |          |      |                  |
|                               | leport ID 1038375      | Process Instance | 1173678    | 3            | Message Log      |          |          |      |                  |
| Report List                   | Name LBCGL013          | Process Type     | SQR Re     | eport        |                  |          |          |      |                  |
| . Run                         | n Status Success       |                  |            |              |                  |          |          |      |                  |
| ID ID                         |                        |                  |            |              |                  |          |          |      |                  |
| 1038375                       | C PO Activity Listing  |                  |            |              |                  |          |          |      |                  |
|                               |                        |                  |            |              |                  |          |          |      |                  |
| Select All                    | stribution Node XCOPY  | Expiratio        | on Date    | 01/28/2018   |                  |          |          |      |                  |
|                               | e List                 |                  |            |              |                  |          |          |      |                  |
| Nan                           |                        | File Size        | (bytes)    | Datetime Cre | ated             |          |          |      |                  |
| Go back to LBC PO A           | CGL013_1173678.PDF     | 4,540            |            | 08/01/2017   | 8:58:26.873000AI | M PDT    |          |      |                  |
| R Save                        | CGL013_1173678.out     | 131              |            | 08/01/2017   | 8:58:26.873000AI | M PDT    |          |      |                  |
| SQ                            | R_LBCGL013_1173678.log | 2,309            |            | 08/01/2017   | 8:58:26.873000AI | M PDT    |          |      |                  |
| Administration   Archives Dis | stribute To            |                  |            |              |                  |          |          |      |                  |
| Dist                          | tribution ID Type      | *Distr           | ibution ID |              |                  |          |          |      |                  |
| Use                           | er                     | 00053            | 349        |              |                  |          |          |      |                  |
|                               |                        |                  |            |              |                  |          |          |      |                  |
|                               | OK Cancel              |                  |            |              |                  |          |          |      |                  |

11. Selecting the **LBCGL013. PDF** file opens another page with the report. From this page the report can be saved, printed or emailed by clicking one of the icons on the left side of the panel.

|            | Report IE          |                   | L013.SQR               |                  | LONG BEACH COMMUNITY COLLEGE DISTRICT<br>PO ACTIVITY LISTING REPORT |                  |      |        |                     |        |                |                | Page No. 1<br>Date 08/01/2017 |              |
|------------|--------------------|-------------------|------------------------|------------------|---------------------------------------------------------------------|------------------|------|--------|---------------------|--------|----------------|----------------|-------------------------------|--------------|
| PO ID      | Run By:<br>PO Date | 0005349<br>Status | Req ID<br>Voucher ID   | Account          | Fund                                                                | Org              | Prog |        | ncumbrance<br>nount |        | pense<br>iount | Posted<br>Date | Vendor<br>Name                |              |
| 0000080308 | 07/24/2017         | D                 | 0000036520<br>00182817 | 589500<br>589500 | 01<br>01                                                            | 678000<br>678000 | 0000 |        | \$ 849.00           |        | \$849.00       | 07/31/2017     |                               | OFTWARE CORP |
| 0000080308 | 07/24/2017         | D                 | 0000036520<br>00182817 | 589500<br>589500 | 01<br>01                                                            | 678000<br>678000 | 0000 |        | \$ 200.00           |        | \$200.00       | 07/31/2017     |                               | OFTWARE CORP |
| 0000080308 | 07/24/2017         | D                 | 0000036520<br>00182817 | 589500<br>589500 | 01<br>01                                                            | 678000<br>678000 | 0000 |        | \$ 50.00            |        | \$50.00        | 07/31/2017     |                               | OFTWARE CORP |
|            | Final Totals       |                   |                        |                  |                                                                     |                  |      | \$     | 1,099.00            | \$     | 1,099.00       |                |                               |              |
|            |                    |                   |                        |                  |                                                                     |                  |      |        |                     |        |                |                |                               |              |
|            |                    |                   |                        |                  |                                                                     |                  |      |        |                     |        |                |                |                               |              |
|            |                    |                   |                        |                  |                                                                     |                  |      |        |                     |        |                |                |                               |              |
|            |                    |                   |                        |                  |                                                                     |                  |      |        |                     |        |                |                |                               |              |
|            |                    |                   |                        |                  |                                                                     |                  |      | $\sim$ |                     | $\sim$ |                | 0              |                               |              |
|            |                    |                   |                        |                  |                                                                     |                  | T    |        | 1 / 1               | Θ      | Ð              | لط             |                               |              |
|            |                    |                   |                        |                  |                                                                     |                  |      |        |                     |        |                |                |                               |              |

÷.